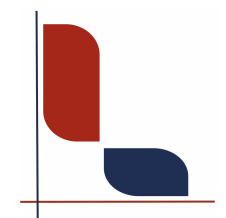

## **Lingiatrika Verlag Sprache und Medizin**

Susanne Junghans

## **Anleitung für den Download Adobe DRM**

1. Falls Sie noch keinen Adobe-Account haben, erstellen Sie sich einen kostenlosen Account.

[https://www.adobe.com](https://www.adobe.com/)

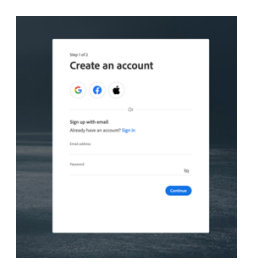

2. Laden Sie den Reader **Adobe Digital Editions** herunter. <https://www.adobe.com/de/solutions/ebook/digital-editions/download.html>

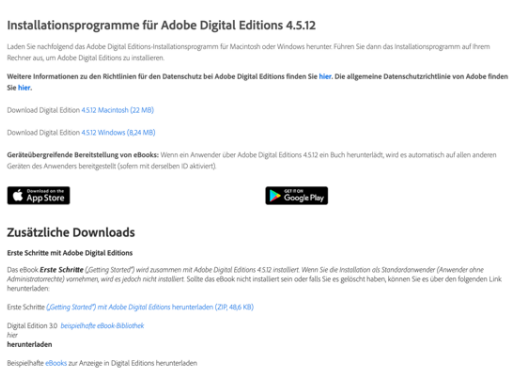

Der Reader ist sowohl für den Desktop als auch als Mobile App verfügbar. Allerdings bietet dieser Reader nicht viele Features und wirkt etwas altbacken. Das E-Book ist auf ein Gerät begrenzt. Wenn man im Vorfeld schon mit diesem Reader gearbeitet hat, ist er geeignet. Wer ihn nicht hat, sollte sich lieber für den **Thorium Reader** entscheiden – unser Favorit!

3. Kaufen Sie das E-Book in unserem Webshop. Sie bekommen eine Kaufbestätigung und anschließend eine E-Mail mit den Anweisungen zum Download.

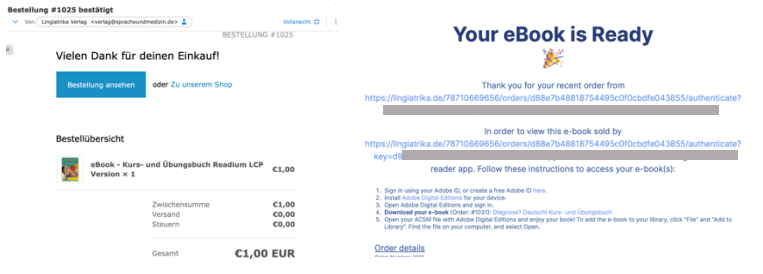

Falls Sie Adobe Digital Edition noch nicht heruntergeladen haben, können Sie das jetzt machen (Punkt 1und 2).

Klicken Sie jetzt auf den Download-Link (Punkt 3) 4. Sie werden zur Plattform geleitet. Laden Sie das Buch herunter (Schritt 3).

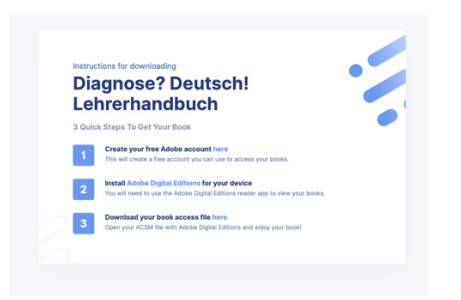

5. Öffnen Sie Adobe Digital Editions und ziehen Sie das E-Book aus dem Download-Ordner in den Reader (oder benutzen Sie das "+")

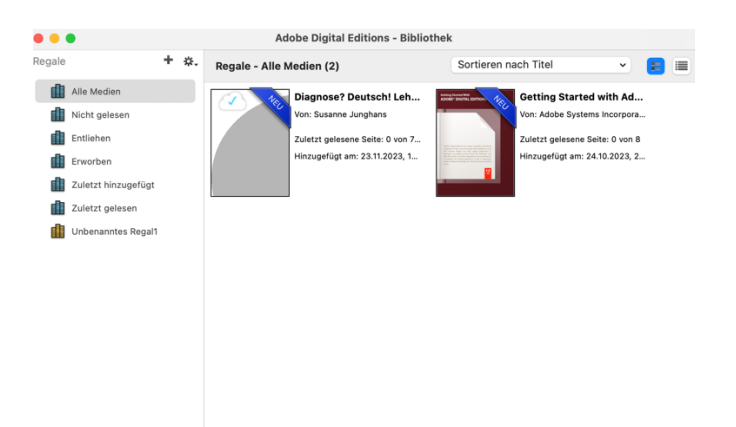